## **How to schedule an annual wellness appointment using your Spira Care Patient Portal**

**If you are experiencing a medical emergency, call 911 immediately. If you are experiencing a mental health emergency, call 988.**

We want to help simplify your healthcare experience. Having trouble scheduling online? Call us at 913-29-SPIRA (77472) to speak with a member of our team.

If you are a Medicare Advantage member, please call us to schedule an appointment.

- 1. Log in to your Spira Care patient portal account by visiting [MySpiraCare.com](http://www.myspiracare.com/) or using the athenaPatient application on your smart phone.
- 2. Click "Appointments" on the left side of the Patient Portal window. This will open the scheduling window.
- Click "Find Appointments." 3.

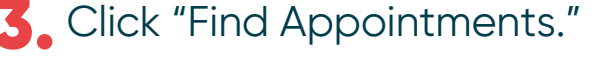

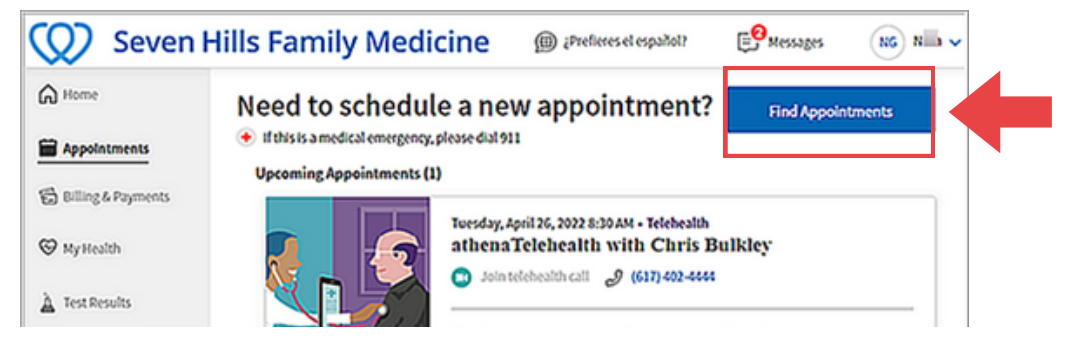

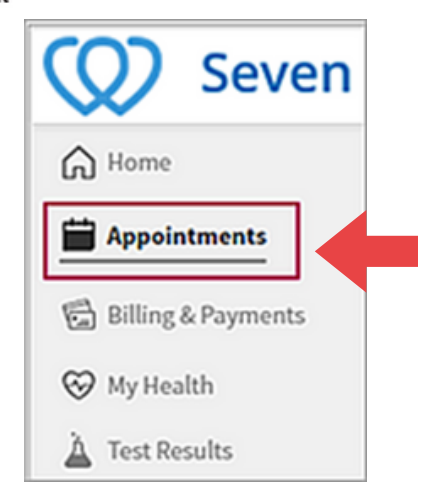

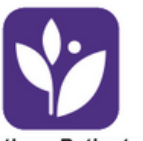

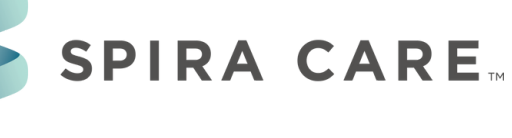

 $\blacktriangle$ , The search page will appear.

5. Select a specialty from the menu. Select Internal Medicine if Dr. Aramide Labiran is your preferred provider. Select Family Medicine if you'd prefer to see any other Spira Care provider. \*

Location<br>Spira Care Tiffany Springs \_\_\_\_\_\_\_ v\_

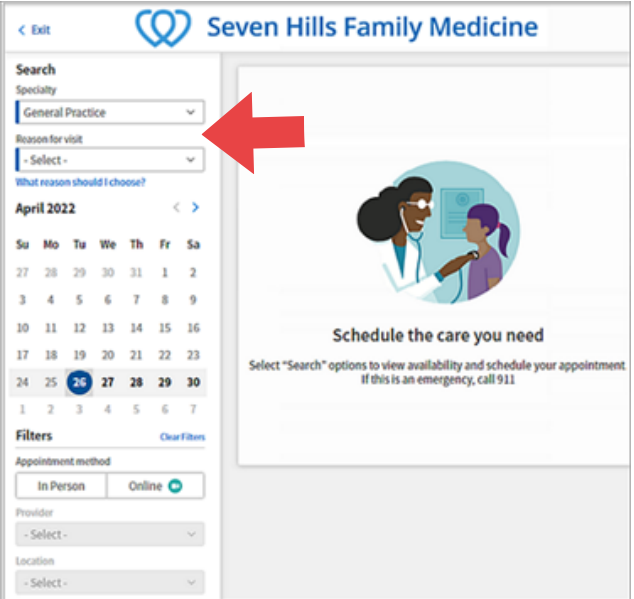

- **At this time, online scheduling is only available for annual wellness visits, your yearly checkup. The scheduling form will autopopulate a wellness visit in the "reason for visit" field.**
- **If you need to schedule an appointment for any other reason, please call us at 913-29-SPIRA (77472) and a member of the Spira Care team will be happy to help.** \*
- **If you are a Medicare Advantage member, please call us to schedule an appointment, including a wellness appointment.** \*
- The Spira Care providers you've seen recently will appear on your 6. screen. Select one of those providers or select "discover other providers" to view a complete list of Spira Care providers.
- **7.** Use the drop-down fields on the left side of your screen to select a provider or a Care Center location for your visit. You can choose your preferred provider by name or by location.

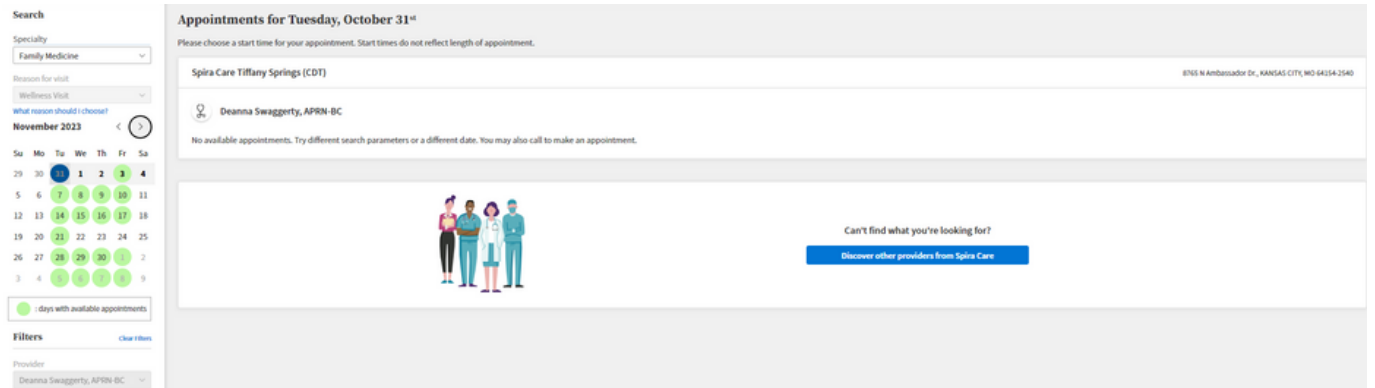

Select an available date for your appointment. Today's date is shown in a dark blue square. You may select any available date that is more than two business days from today. 8.

- **9.** You may select a date in the current month, or you may click the right and left arrows to move from one month to another.
- 10. Available appointments based on your search criteria will appear to the right of the search fields. You may adjust your search criteria to find an available appointment.
	- **If you can't find an appointment that fits your schedule and preferences, please call us at 913-29-SPIRA (77472)! A Spira Care team member will be happy to help.** \*
- 11. After you select a time for your appointment, tne "Review Appointment" page will appear. Please verify the information on this page is accurate.
- 12. Please add any additional information you'd like to share with your provider about your appointment. When you are ready to confirm your selections and the information you provided, click "Schedule Appointment."
- 13. You will receive a confirmation email and the "Appointment Scheduled" page will appear. On that page, you may choose if you'd like to add the appointment to your calendar.
- 14. To expedite your appointment, please complete your paperwork ahead of time by clicking "Check In Now on your Patient Portal.

**Search** 

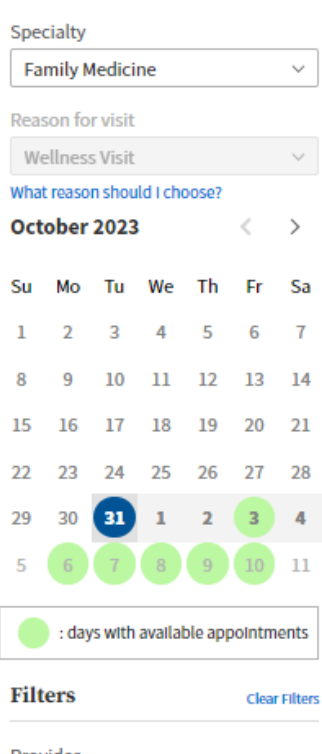

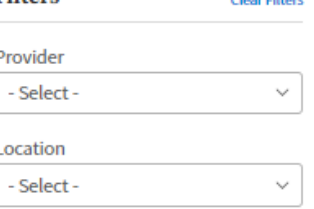